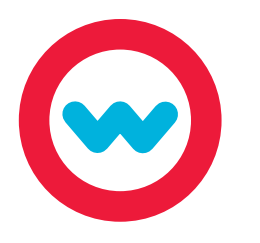

## **Course Customization Quick Start Guide**

Using the Course Customization feature, teachers can modify, create, and customize lessons, units, and courses. (Must have permissions to customize a course).

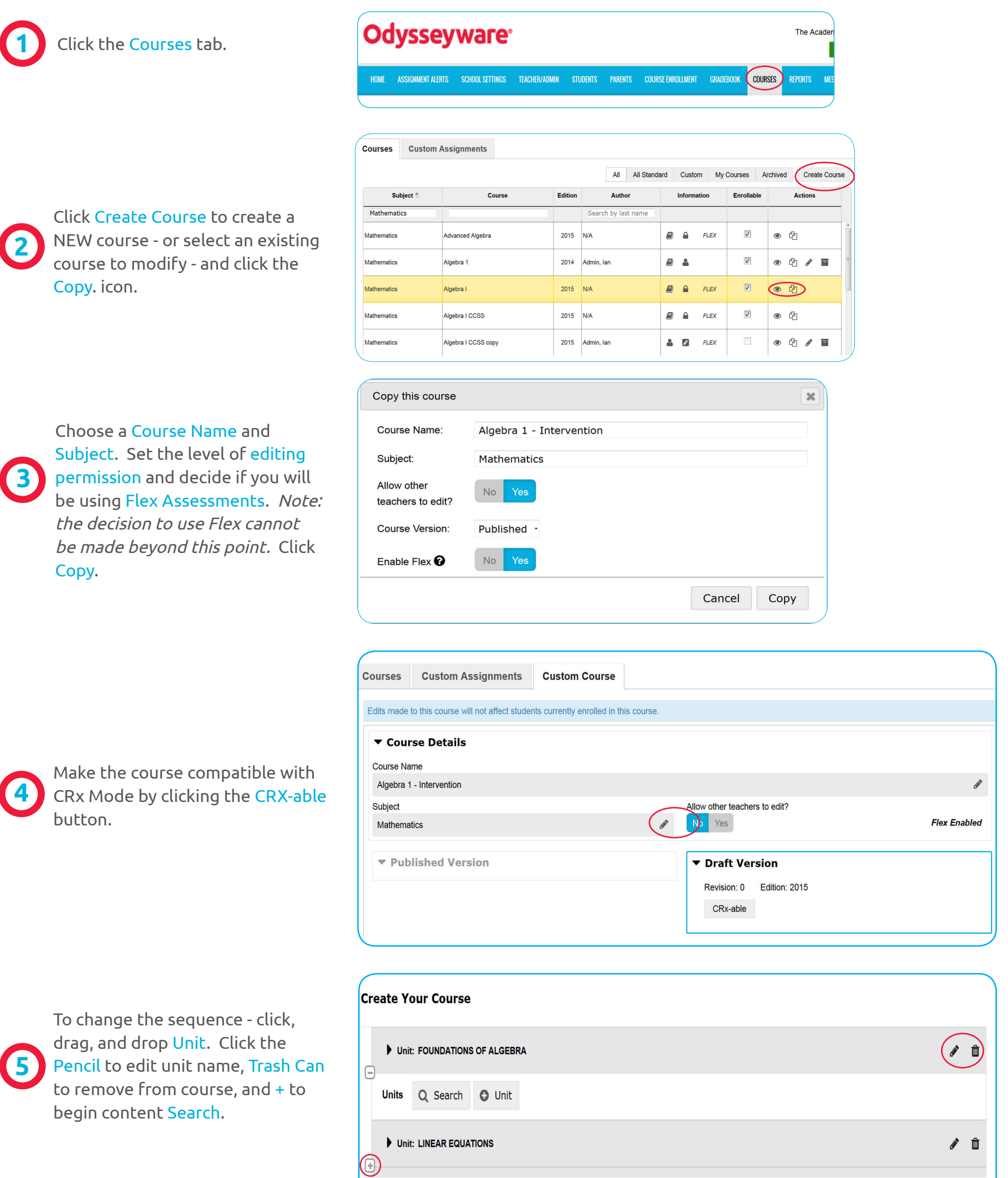

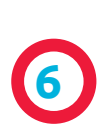

Click the Triangle to open unit. Change Unit sequence as noted above, plus S to default an assignment to "skipped", Eye to preview, and click Trash Can to remove from course.

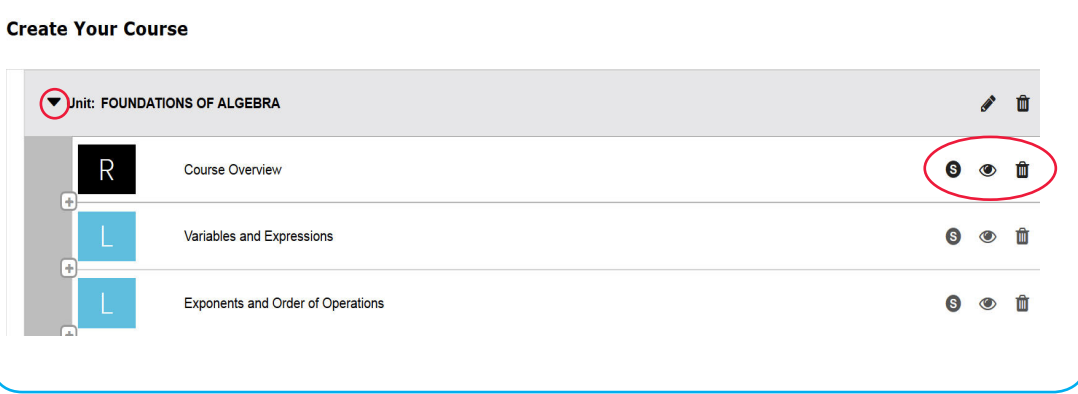

Click the + sign where you would like to add an Assignment. Search for existing content, create a Custom lesson or project, or add a dynamically created Assessment.

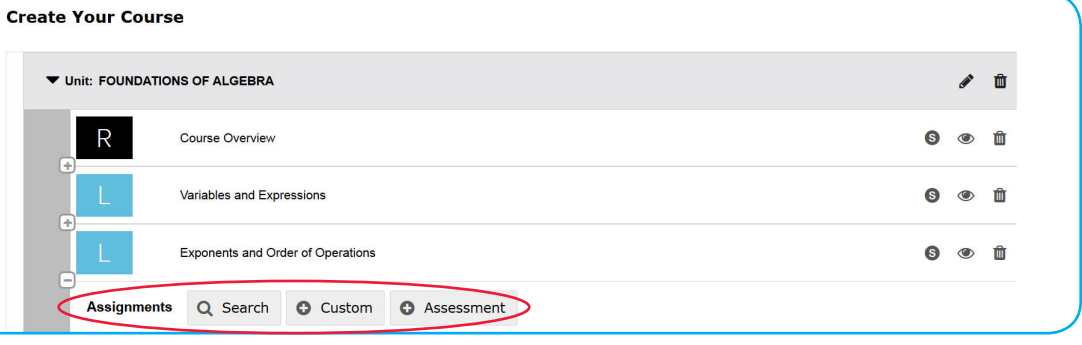

Search Curriculum for any standard course, Custom for all content created by users on your site, or search for assignments by discipline-specific Topics or Standards.

In each category, you can explore and Search. Bookmark searches or Flag assignments for later use. Search by Keyword, and Filter by grade level, subject, lessons, or projects.

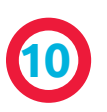

**9**

**8**

**7**

Preview, Validate, and then Publish.

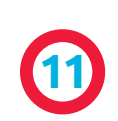

Click Enrollable to make this course available for student enrollment.

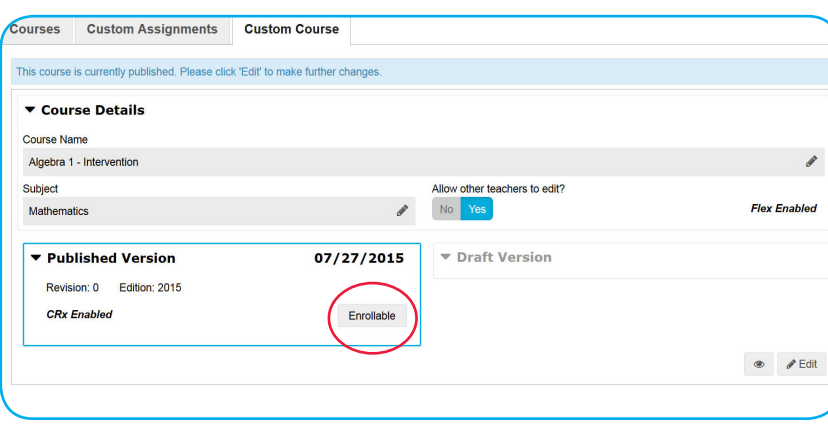

For additional details on customization and other features, visit our Training Resource page for videos and tutorials. Click the Help button at the bottom of your screen to start browsing training resources at any time.

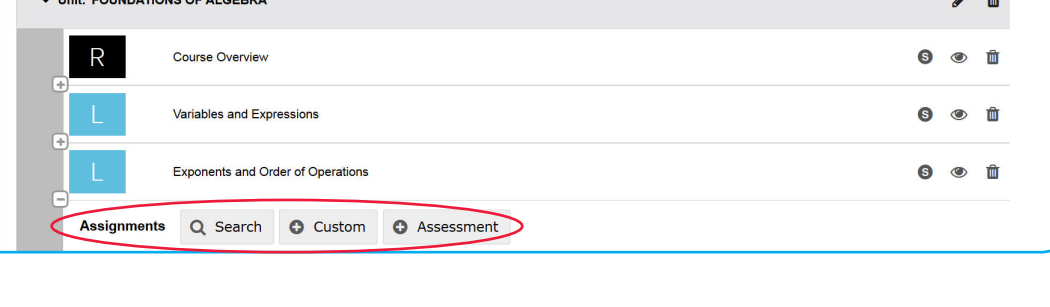

 $\bigstar$ 

 $\bullet$ 

 $\bullet$ 

 $\bullet$ 

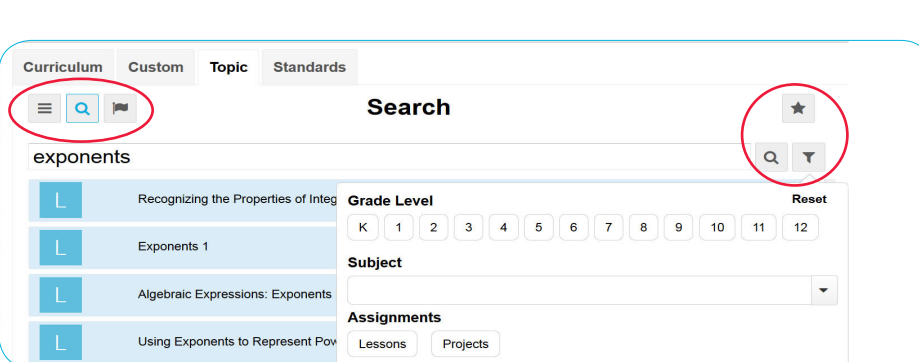

**Explore** 

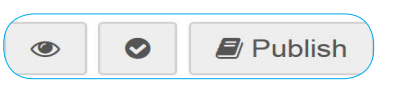

Curriculum Custom Topic Standards

Advanced Placement\*

**Blended Learning Library** 

Career and Technical Education

Navigate the subjects below to find material for your course.

 $\equiv$   $\alpha$   $\approx$ 

**Subject** 

Subject

Subject